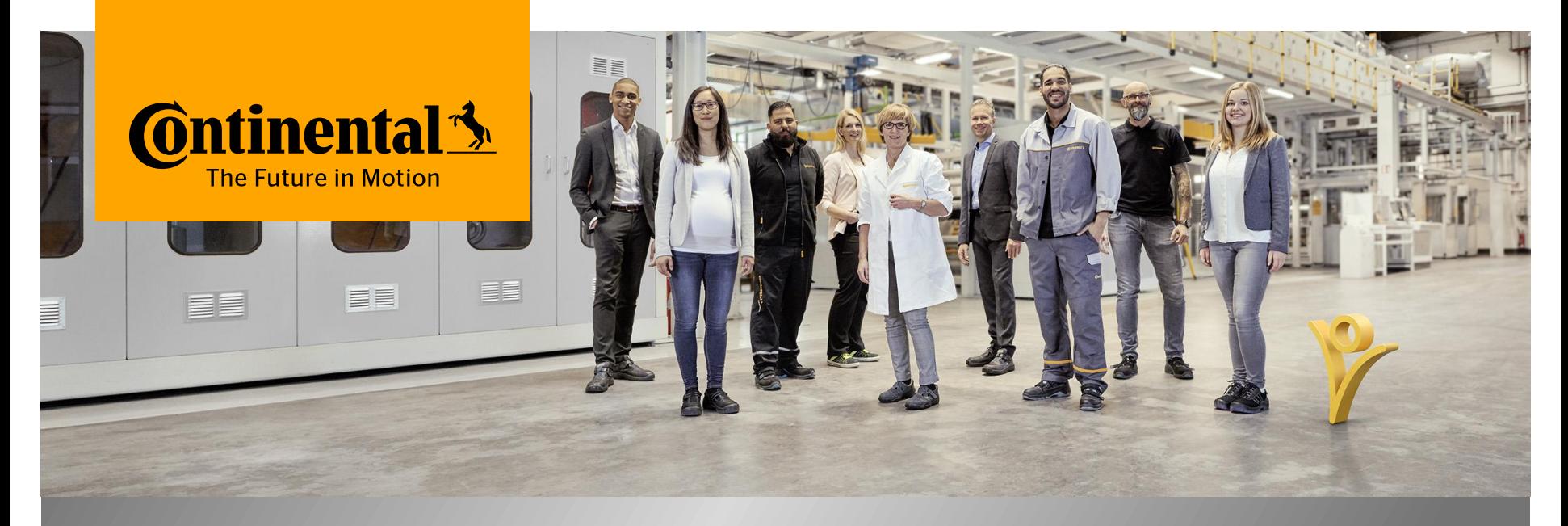

#### **Aplicación móvil mySuccess**

## Cómo cambiar la configuración de idiomas

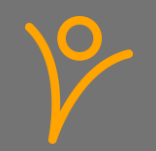

# **Requerimientos de Ciberseguridad**

La Ciberseguridad abarca todo el conjunto de medidas diseñadas para cumplir con los objetivos de confidencialidad (la información sólo es accesible para las personas autorizadas), integridad (la información y los sistemas están protegidos contra cualquier cambio no autorizado) y disponibilidad (la información y los sistemas están disponibles para la personas autorizadas cuando la requieran).

Estos son algunos ejemplos de medidas de seguridad importantes que debes de seguir:

- › Siempre conéctate desde un dispositivo que tenga un sistema operativo actualizado. Asegúrate de haber instalado todas las actualizaciones de seguridad disponibles para el software instalado en tu dispositivo.
- › No debes utilizar dispositivos con *Fugas* para acceder a los datos de Continental.
- Utiliza siempre una contraseña difícil o, mejor aún, tu huella digital.
- › No compartas datos de Continental con terceros si no cuentas con el consentimiento de la empresa.
- › No compartas con nadie tus credenciales/ contraseñas utilizadas para acceder a los datos de Continental.
- Evita utilizar redes públicas con baja seguridad.

Siempre debes de notificar a Continental si se produce una violación de datos.

Además siempre debes tener en cuenta y ayudar a que la empresa cumpla con esta normatividad y éste segura.

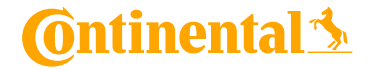

### **Aplicación Móvil de mySuccess – Guías**

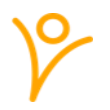

- › Utiliza el dispositivo de la empresa si tienes uno. En caso de no contar con uno es necesario que utilices tu dispositivo personal.
- › Ten en cuenta que el uso de la aplicación móvil mySuccess es voluntaria, todas las funciones disponibles en la aplicación móvil también están disponibles en la versión del navegador de mySuccess@Continental.
- Utiliza tu dispositivo privado sólo para tu propios datos y no para los empleados(as) a tu cargo.

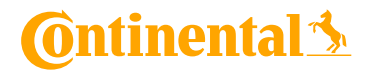

## **Configuración de Idioma**

› **El idioma de la aplicación móvil mySuccess depende de la configuración de idioma en la versión del navegador de mySuccess**

**Para cambiar el idioma utilizado para mostrar tus datos, debes:**

- Inicia sesión en mySuccess en tu computadora
- Haz clic en tu imagen en la esquina superior derecha y selecciona "Configuración".  $(2)$

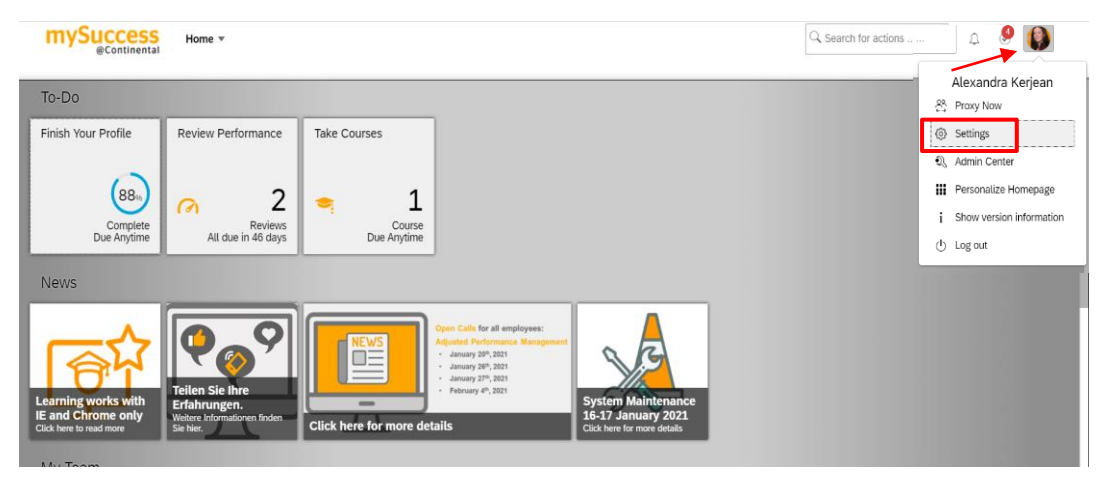

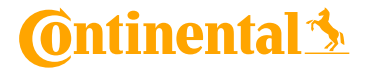

Internal **mySuccess Mobile App**

# **Configuración de Idioma**

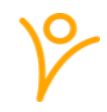

› **El idioma de la aplicación móvil mySuccess depende de la configuración de idioma en la versión del navegador de mySuccess**

**Para cambiar el idioma utilizado para mostrar tus datos, debes:**

3 Haz Clic en "Cambiar Idioma", selecciona tu idioma deseado y guarda tu cambio haciendo clic en "cambiar"

Regresa a tu dispositivo móvil y abre la aplicación móvil mySuccess. El idioma ahora se cambia de acuerdo con lo que seleccionaste en el navegador 4

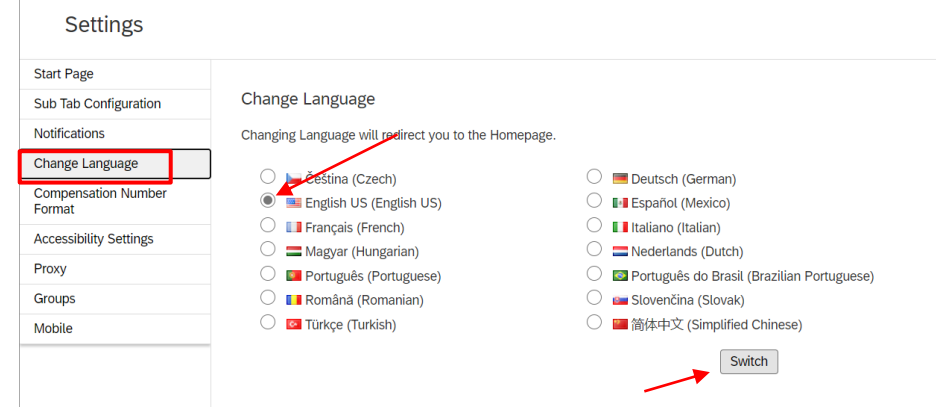

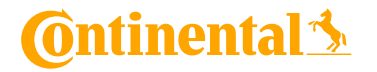